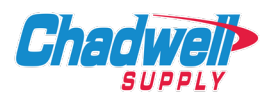

# **Chrome:**

- 1. Launch the Settings by clicking on  $\dot{\cdot}$  in upper right hand corner.
- 2. Click on *More Tools.*
- 3. Click on *Clear Browsing History.*
- 4. The clear browsing data pop-up will open, click on *Clear Data.*

## **Internet Explorer:**

- 1. Launch the Internet Explorer browser.
- 2. Go to the *Tools* menu and select *Internet Options.*
- 3. In the *Browsing History* section of the *General* tab, click the Delete… button.
- 4. On the *Delete Browsing History* dialog box, check the following boxes:
	- a. Temporary Internet Files
	- b. Cookies
- 5. On the *Delete Browsing History* dialog box, uncheck the following box:
	- a. Preserve Favorites website data
- **6. Leave all other checkboxes unchecked and click on Delete button.**
- 7. Allow time for the browsing history to be deleted.
- 8. Return to the General tab on the Internet Options dialog box.
- 9. In the *Browsing History* section of the *General* tab click the Settings button.
- 10. Make sure the *Check for newer version of stored* pages option is set to Automatically.
- 11. Click OK to close the Temporary Internet Files and History Settings window.
- 12. Click OK to close the Internet Options dialog box.
- 13. Close and restart browser.

### **Firefox:**

- 1. Click the menu button  $\equiv$  and select Settings.
- 2. Select the Privacy & Security panel and go to the *Cookies and Site Data* section.
- 3. Click the *Clear Data* button. The *Clear Data* dialog will appear.
- 4. With *Cached Web Content* check marked, click the *Clear* button.
- 5. Close the *About:Preferences* page. Any changes made will automatically be saved.

### **Safari:**

- 1. From the top menu, click **Safari** and select **Preferences.**
- 2. In the window that displays, select the **Advanced** tab.
- 3. Select the **Show Develop Menu** in menu bar check box.
- 4. From the top menu, click **Develop** and select **Empty Caches.**
- 5. Close and restart browser.

### **Edge:**

- 1. Select **Settings and more,** click **Settings,** then click **Privacy, search, and services.**
- 2. Under **Clear browsing data, click Clear browsing data now**, select **Choose what to clear**.
- 3. Under **Time range**, choose a time range from the drop-down menu.
- 4. Select **Cached images and files.**
- 5. Select **Clear now**.